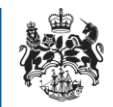

1

Department for Business **Innovation & Skills** 

# OGEL Checker Tool

User guidance

<span id="page-1-0"></span>This guidance is designed to help navigate and use the OGEL Checker tool. For guidance<br>
on the UK Strategic Export Control Lists, see the guidance of the same title on the ECO Checker Tools landing page.

> The OGEL Checker search tool is designed to make identifying any Open General Export Licence that could be used to export items in a control rating to certain destinations. For more information about identifying a control rating for a goods item, see the goods checker tool guidance by the same title on the ECO checker tools landing page.

### <span id="page-2-0"></span>**Contents**

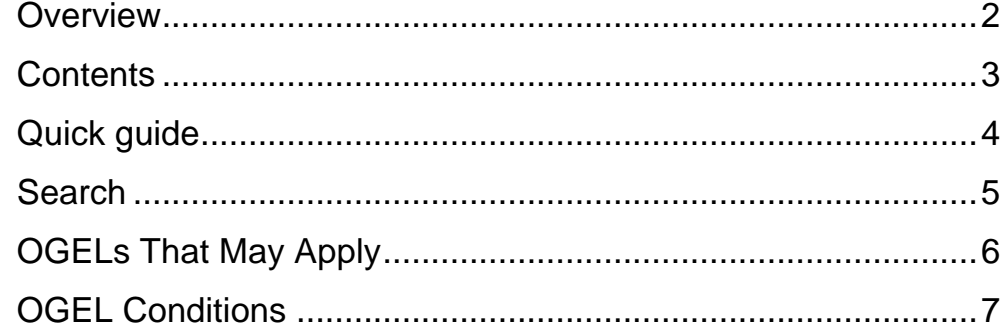

## <span id="page-3-0"></span>Quick guide

Following is a brief overview of how to use the OGEL Checker tool. Detailed guidance can be found in the following sections of this document.

- 1. Enter the control entry for the item to be exported; the end user destination of the item and the Consignee Destination (if different to the end user destination)
- 2. Use the view description and view OGEL link of the right hand side to choose a viable OGEL and then click the check conditions button.
- 3. Answer the condition questions. Click next to proceed through the conditions. You can use the on screen back button to view and change any previous answers.
- 4. Should any conditions not be met, the 'Back to OGEL List' list link at the bottom and top of the page can be used to select a different OGEL to check. Should no OGEL apply, a message will be presented to you outlining your options.

### <span id="page-4-0"></span>**Search**

#### The OGEL search screen is used to narrow down OGELs that apply to a certain goods rating and destination.

Before using this OGEL Checker you must know the Control List entry reference (or 'rating') that apply to your specific goods, software or technology.

ase select the control list entry for your goods below and the end user destination country which the goods are to be exported to. The control list entry of the The control list entry of the consignee destination if the goods will be going to a consignee in a destination which differs from the end user Goods Checker tool can be used to find this out.

be presented with a list of possible OGELs which match the selected criteria.

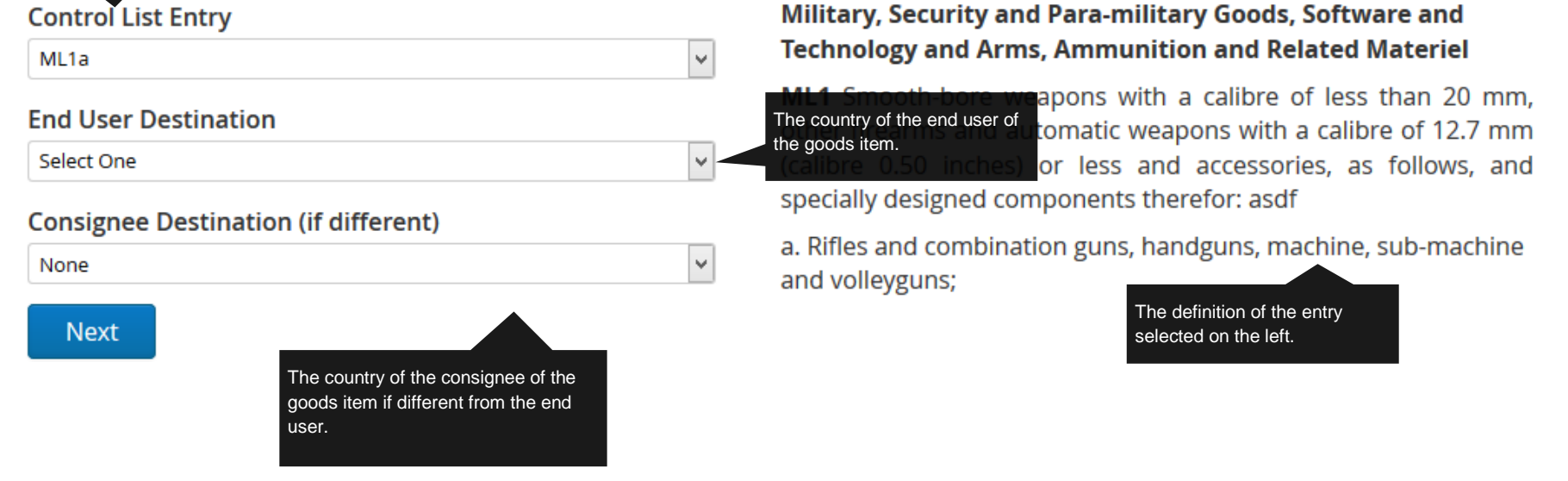

### <span id="page-5-0"></span>OGELs That May Apply

Once a search has be completed, a list of OGELs and EU General Export Authorisations, if any, will be presented. This screen is detailed below:

#### **OGEL Checker**

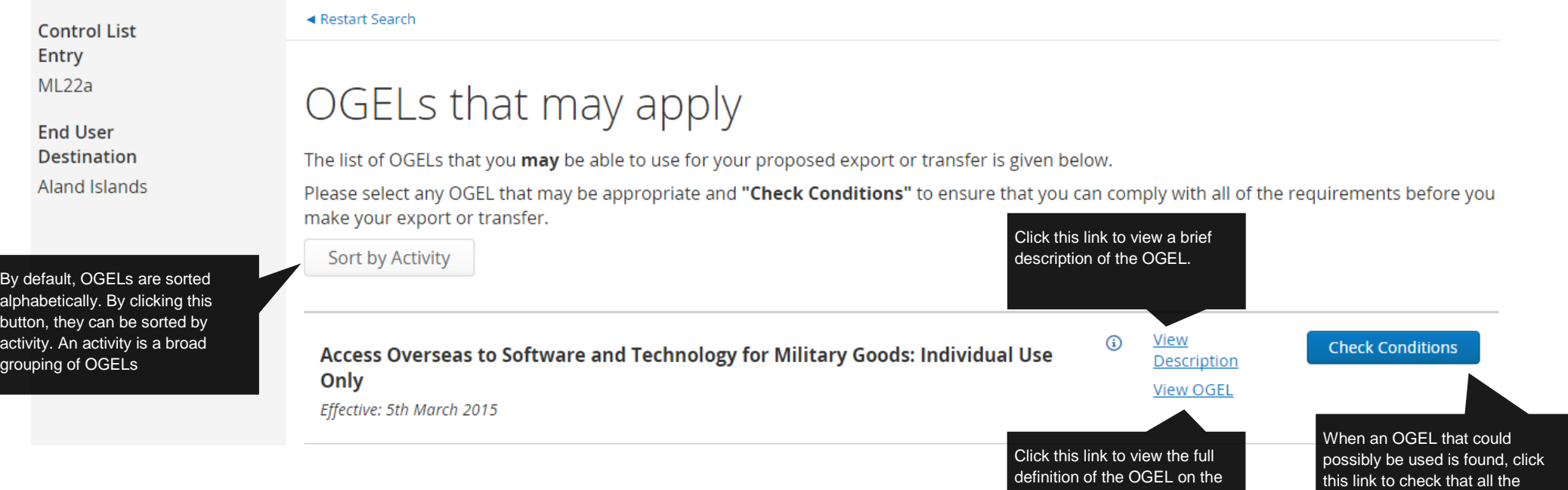

gov.uk website.

conditions can be met.

### <span id="page-6-0"></span>**OGEL Conditions**

#### **Historic Military Goods**

You may be able to use this OGEL. Below are the conditions it contains, followed by a summary question in bold type. Please read the conditions carefully, and answer the summary questions

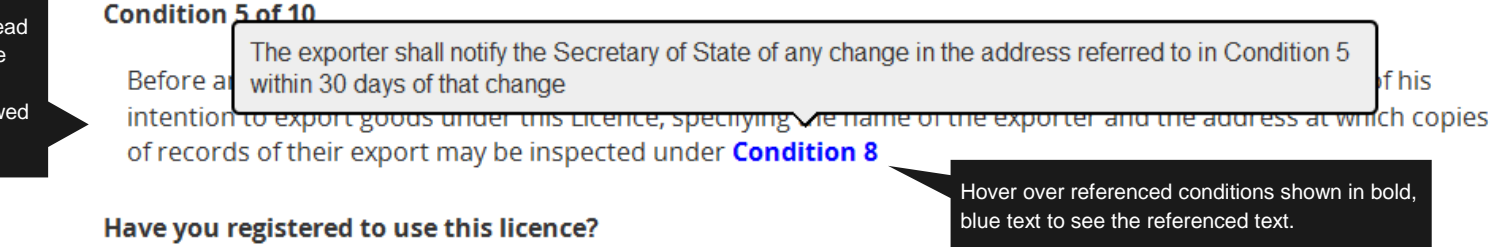

Note: Registration to use OGEL/Goods Checker is NOT the same as registration for an OGEL. If you or your company have not registered to use this licence, read 'Details of Registration' below

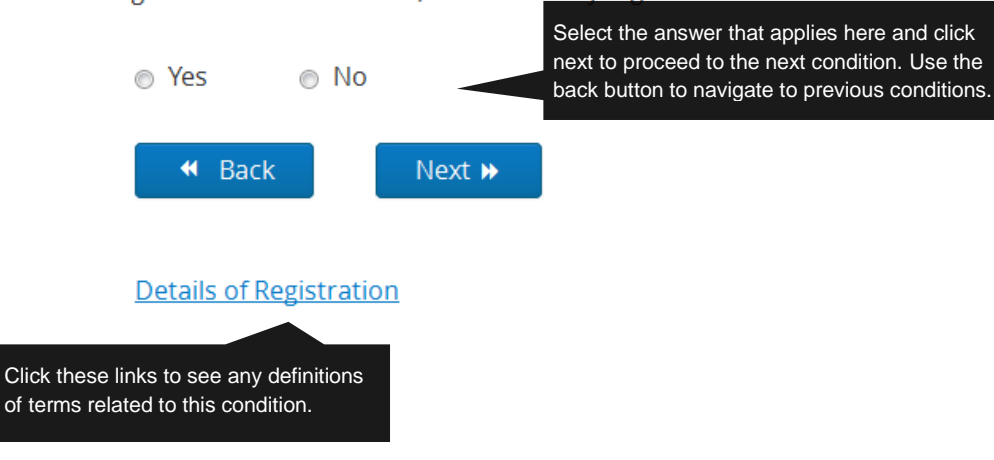

This is the condition text. Read this carefully and answer the question. Any conditions referenced here can be viewed by hovering the mouse over

them.

Should the applicant be able to comply with all the conditions, they may be able to use that OGEL. They will be provided with their answers and can view the OGEL. Should any of the conditions not be met, a message will be displayed advising on what action should be taken.

#### **Historic Military Goods**

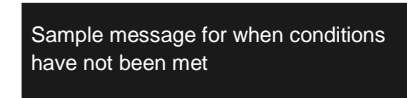

Based on the information you have provided, you will not be able to use this OGEL for the export. You may wish to view other available OGELs or you can apply for a Standard Individual export licence (SIEL).

If you click here it will take you to the section of the Export Control Organisation website dealing with applying for an export licence. If your company holds an Open Individual export Licence, it may cover this export. You are advised to check with your Export Control department before applying for a SIEL.

Otherwise you can return to the list of OGELs by clicking the button below.

**Back to OGELs List** 

Return to the list of possible OGELs to check if another OGEL may be used.

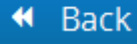

Go back to the last condition that was answered.